# **Predefined Distribution Charts**

After having queried the data of a process as described in [Querying Process Data,](http://wiki.e2e.ch/E2EDOC/.Querying+Process+Data+v6.0_Dashboards) the Process Dashboard presents a **Table** view of the selected data. In the table view, click the chart icon next to a column heading.

#### Figure: Selecting a Distribution Chart

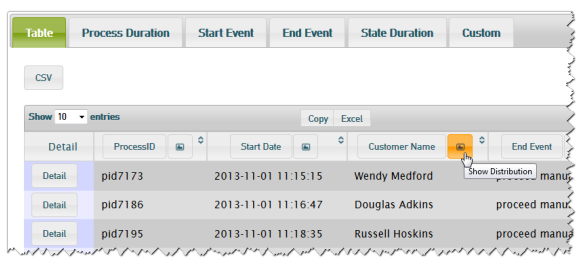

The Process Dashboard will show a distribution chart based on the selected column and display the process instance count per value.

# <span id="page-0-0"></span>Distribution Chart of Alphanumeric Values

Figure: Distribution of Process Instances per Customer

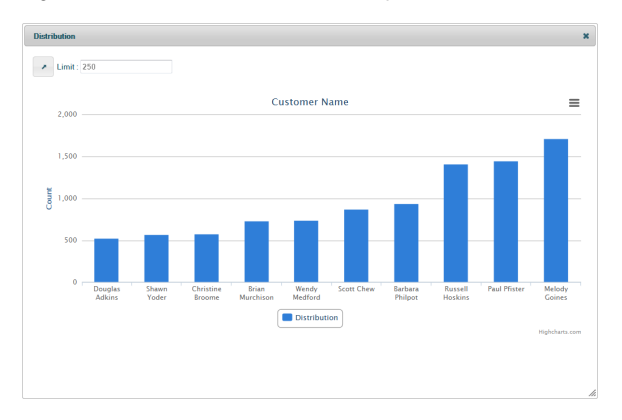

In distribution charts that are based on alphanumeric values (e.g. customer name), you can change two settings in the top left of the chart:

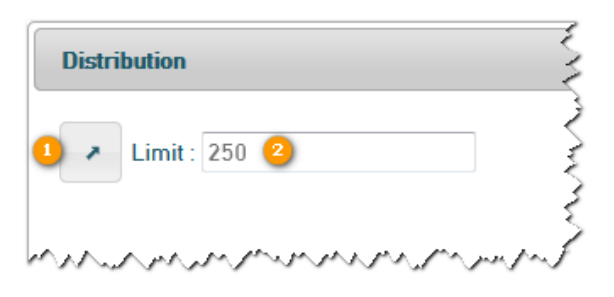

Using the arrow button you can change the order of the bars from ascendant to descendant.

Using the **Limit** setting you can limit the count of bars displayed in the chart. If you set the limit to e.g. 5, the chart will show the first or the last 5 bars of the chart - depending on the order setting.

### <span id="page-0-1"></span>Distribution Chart of Numeric Values

Figure: Distribution of Process Instances per Price

### **On this Page:**

- [Distribution Chart of](#page-0-0)  [Alphanumeric Values](#page-0-0)
- **Distribution Chart of** [Numeric Values](#page-0-1)
- [Distribution Charts of Date](#page-1-0)  [Values](#page-1-0)

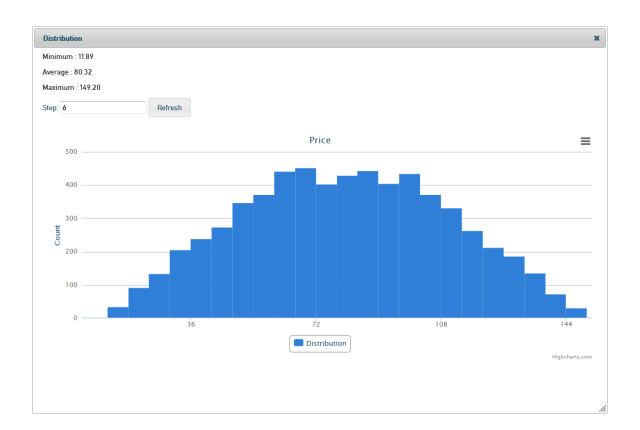

In distribution charts that are based on numeric values (e.g. price), you will see the minimum, average and maximum value in the top left of the chart.

You can change the step width of the values on the x-axis to get a more granular or more overall view on the data.

Enter a step width and click **Refresh** to apply it and redraw the chart.

The distribution chart of **Duration** is exceptional in that it allows to change the time unit as well (between seconds and weeks).

## <span id="page-1-0"></span>Distribution Charts of Date Values

Figure: Distribution of Process Instances per Start Date

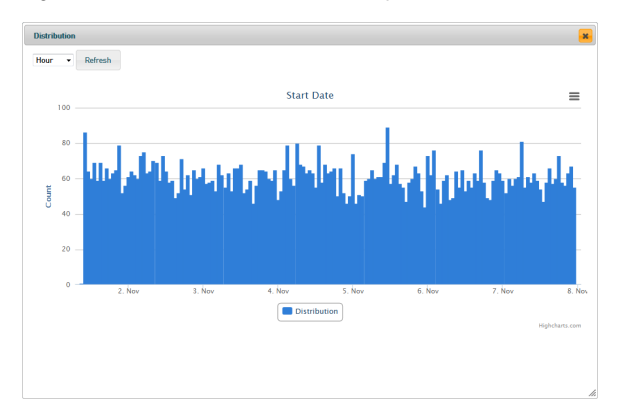

In distribution charts that are based on date values (e.g. start date), you can change the time unit in the top left of the chart.

Change it between seconds and weeks and click the **Refresh** button to apply your changes to the chart.